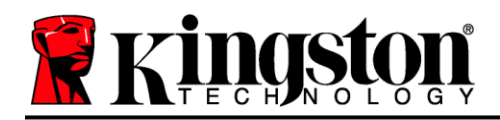

# **DataTraveler® Locker+ G3 Manual de usuario**

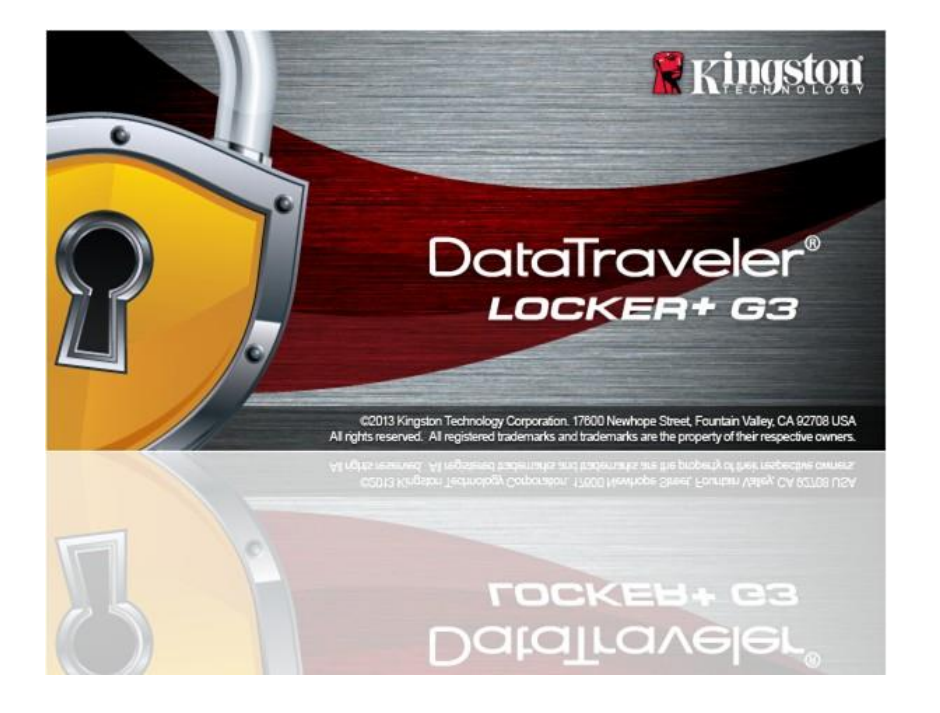

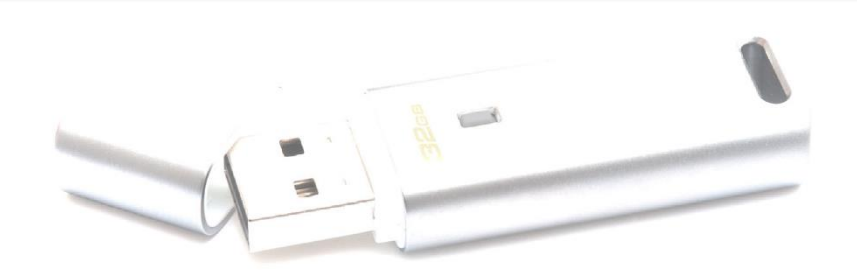

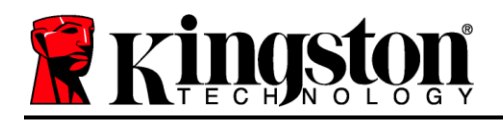

# **Table of Contents**

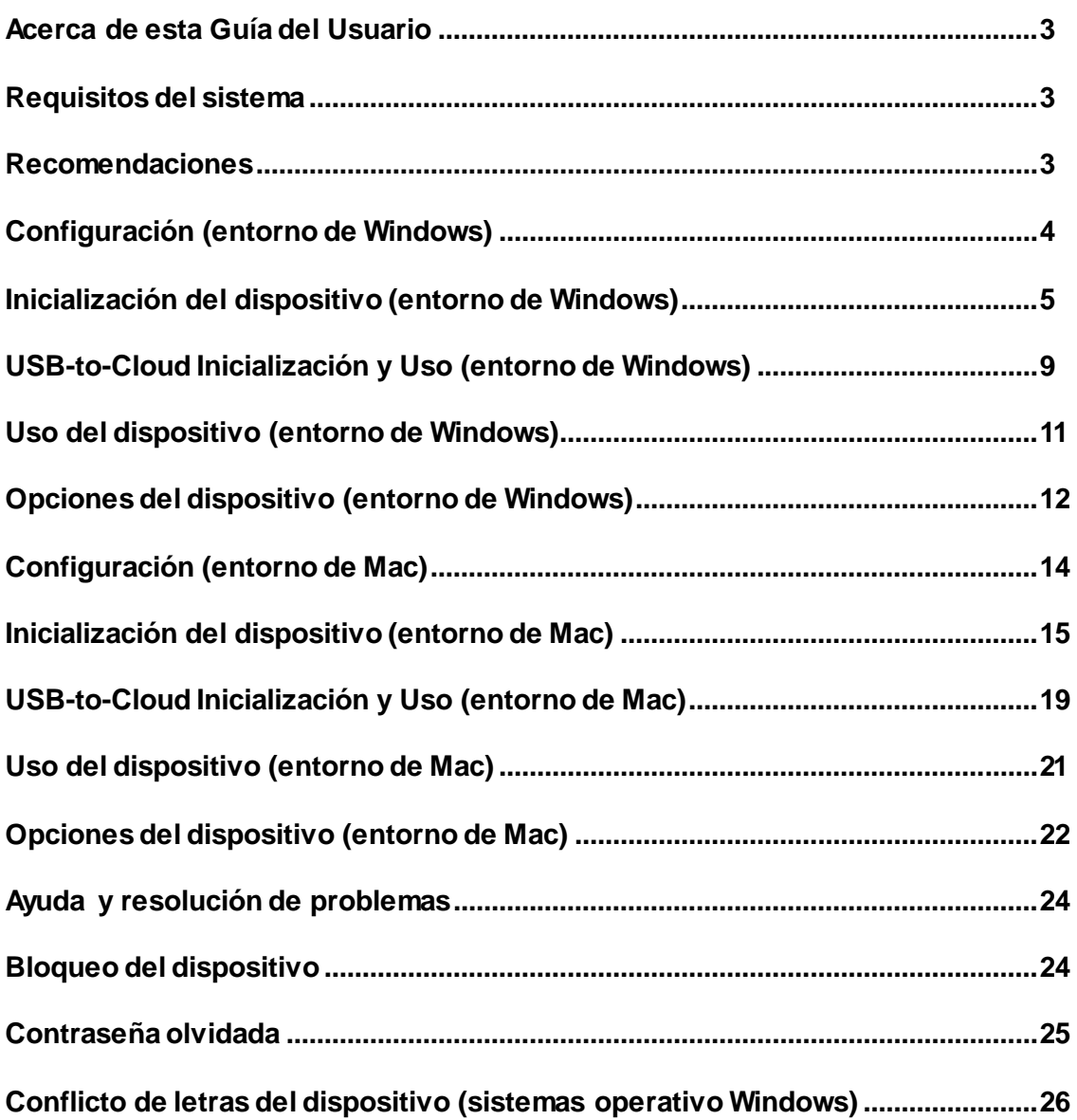

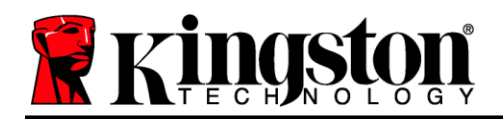

# **Acerca de esta Guía del Usuario (06122023)**

Este manual para el usuario cubre el DataTraveler® Locker+ G3 (denominado en adelante simplemente como DTL+ G3) sobre la base de la imagen de fábrica, sin haberse realizado personalizaciones.

### <span id="page-2-0"></span>**Requisitos del sistema**

#### **Plataforma de PC**

- Procesador equivalente a Pentium III (o superior)
- Espacio libre en disco de 15 MB
- $\bullet$  Puerto 2.0 / 3.0
- Dos letras de unidad consecutivas después de la última unidad física\*

#### **Soporte del sistema operativo de la PC**

- Windows 11
- Windows® 10
- Conexión activa a Internet activa

#### **Plataforma Mac**

### **Compatibilidad con el sistema operativo**

Espacio libre en disco de 15 MB

macOS 10.15.x – 13.x.x

Puerto 2.0 / 3.0

### <span id="page-2-1"></span>**Recomendaciones**

Para asegurarse que disponga de la conexión de energía adecuada para el dispositivo DTL+ G3, insértelo directamente en un puerto USB de su notebook o computadora de escritorio, como se ve en la *Figura 1.1*. Evite conectar el DTL+ G3 a cualquier dispositivo periférico(s) que pueda(n) contar con un puerto USB, tal como un teclado o un concentrador alimentado vía USB, como se ve en la *Figura 1.2*.

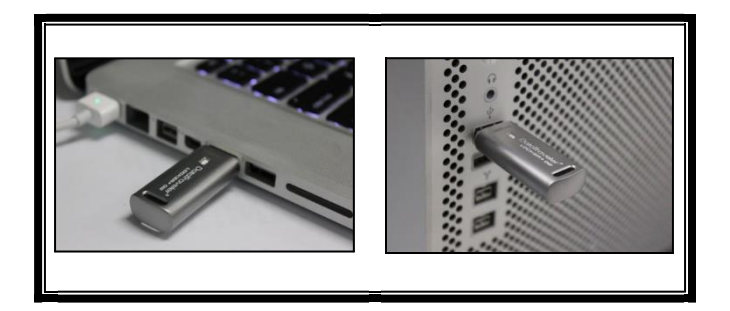

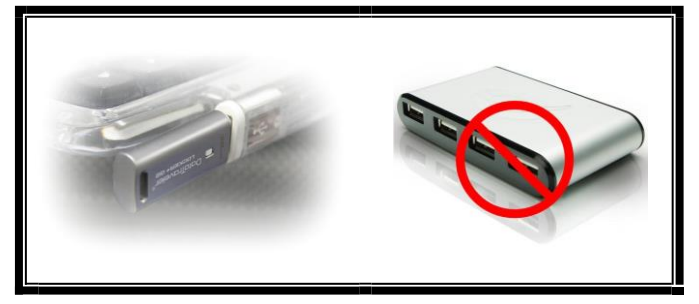

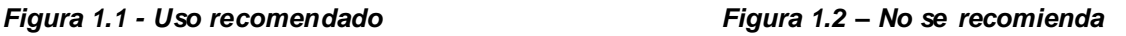

*\*Nota: Ver ''Conflicto de letras de unidad' en la página 24.*

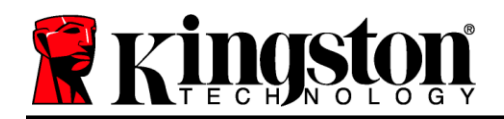

### <span id="page-3-0"></span>**Configuración (entorno de Windows)**

- 1. Inserte el DTL+ G3 en un puerto USB disponible en su notebook o computadora de escritorio, y espere a que Windows lo detecte.
	- Los usuarios de Windows 11 /10 recibirán una notificación sobre el controlador del dispositivo tal como se ve en la *Figura 2.1*.

Una vez que haya terminado la detección del nuevo hardware, Windows comenzará con el proceso de inicialización.

- Si la función de ejecución automática de Windows está activada, usted puede omitir el paso siguiente e ir a la página 5 – **Inicialización de dispositivo.**
- Es posible que aparezca una ventana de reproducción automática similar a la de la *Figura 2.2*.
- 2. 2Seleccione la opción *'Run DTLplus\_Launcher.exe'*.

Si Windows no lo ejecuta automáticamente, simplemente vaya a la partición del DVD-RW (*Figura 2.3*) , y ejecute manualmente el programa DTLplus\_Launcher. Esto también dará comienzo al proceso de inicialización.

| System properties<br>Crganize -                                                                                 | Uninetall or change a program                                     | Map network drive<br><b>Open Control Panel</b> |                                                                            | ボー 目<br>$\cdot$ |
|----------------------------------------------------------------------------------------------------|-------------------------------------------------------------------|------------------------------------------------|----------------------------------------------------------------------------|-----------------|
| <b>Till</b> Favorites<br><b>Desktop</b><br><b>B.</b> Downloads<br><b>SII RecentPlaces</b><br><b>G.</b> SkyDrive | · Hard Disk Drives (4)<br>Local Disk (C:)<br>50 GB free of 232 GB | 37568 (D:)<br>4.04 GB free of 372 GB<br>÷      | 225GB (E)<br>101 GB free of 221 GB                                         |                 |
| Libraries<br>Documents                                                                                          | · Devices with Removable Storage (7)                              |                                                |                                                                            |                 |
| A Music<br><b>Pictures</b><br><b>Nideos</b>                                                                     | OVD RW Drive (F)<br><b>Ford</b><br>Removable Disk (2)             | Removable Disk (G.)<br>Removable Disk (3)      | Removable Disk (H)<br>DVD RW Drive (K:) DTL+G3<br>D biytas free of 8.38 MB |                 |
| Local Disk (C)<br>(iii) 37568 (D.)<br>$\approx$ 22508 (E)<br><b>&amp;</b> DVD RW Drive (Kd DTL+G3)              | Removable Disk (Lt)<br>- Network Location (2)                     |                                                | coss                                                                       |                 |
| A Mac<br><b>E</b> Support                                                                                       |                                                                   |                                                |                                                                            |                 |
| <b>Gu Network</b>                                                                                               |                                                                   |                                                |                                                                            |                 |

*Figura 2.3 – Contenido del DTL+ G3*

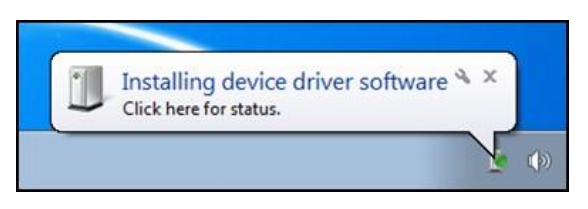

#### *Figura 2.1 – Instalación del controlador del dispositivo*

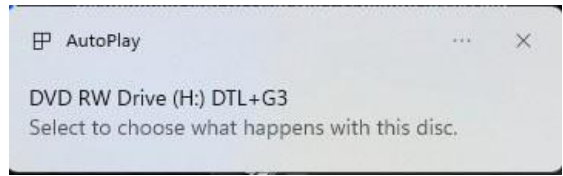

#### *Figura 2.2 – Ventana de reproducción automática*

*(Nota: Las opciones de menú en la ventana de reproducción automática pueden variar dependiendo de qué programas están actualmente instalados en su computadora. Si está activada, la Ejecución automática dará comienzo al proceso de inicialización de forma automática.)*

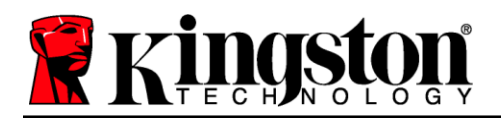

### <span id="page-4-0"></span>**Inicialización del dispositivo (entorno de Windows)**

1. Seleccione el idioma en el menú desplegable y haga clic en *'Siguiente'* (*Figura 3.1*.)

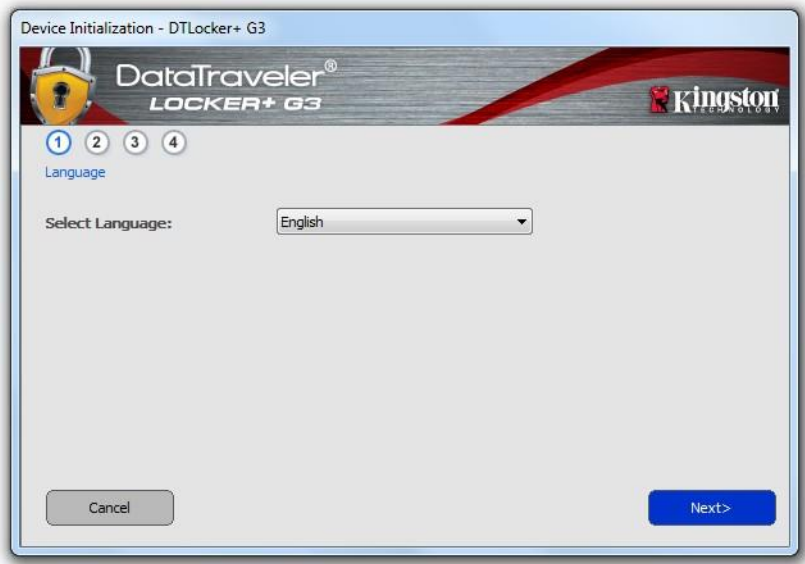

*Figura 3.1 – Selección de idioma*

2. Revise el acuerdo de licencia y haga clic en *'Siguiente'* (*Figura 3.2*.) (*Nota: Debe aceptar el acuerdo de licencia antes de continuar; de lo contrario el botón 'Siguiente permanecerá deshabilitado*)

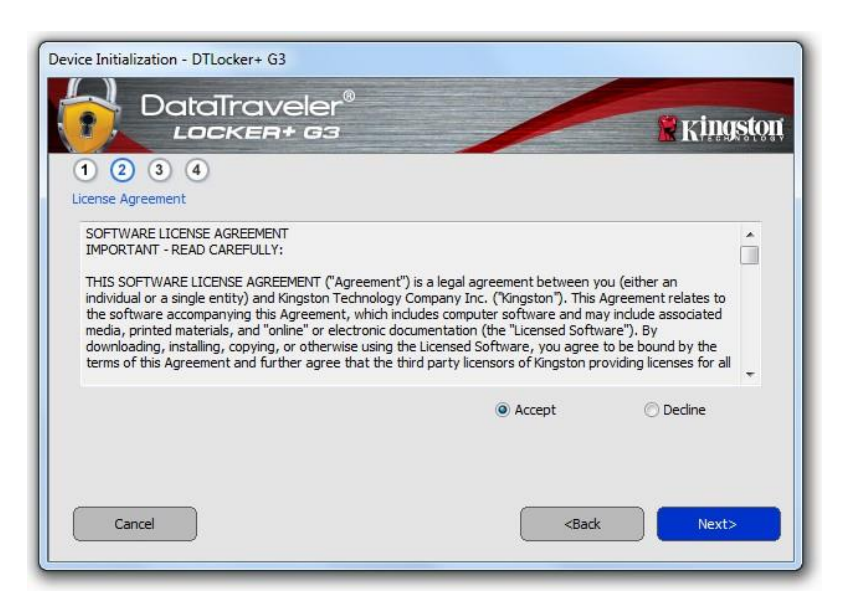

*Figura 3.2 – Acuerdo de licencia*

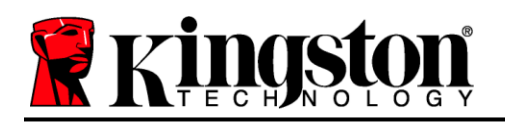

- 3. Cree una contraseña para proteger sus datos en el DTL+ G3. Introdúzcala en el campo '*Contraseña*', a continuación vuelva a ingresarla en el campo '*Confirmación de la contraseña*', como se ve abajo en la *Figura 3.3*. La contraseña que usted cree debe cumplir con los siguientes criterios antes que el proceso de inicialización le permita continuar:
	- 1. Las contraseñas deben contener 6 caracteres o más (hasta 16 caracteres).
	- 2. Las contraseñas deben contener tres (3) de las siguientes opciones de criterios :
		- MAYÚSCULAS, minúsculas, numéricos y/o caracteres especiales (!, \$, etc.)

Usted también puede ingresar una sugerencia para la contraseña, pero no es un campo obligatorio. El campo de sugerencia puede ser útil para proporcionar una pista sobre cuál es la contraseña, en caso que se le olvide. (*Nota: La sugerencia NO PUEDE coincidir exactamente con la contraseña.*)

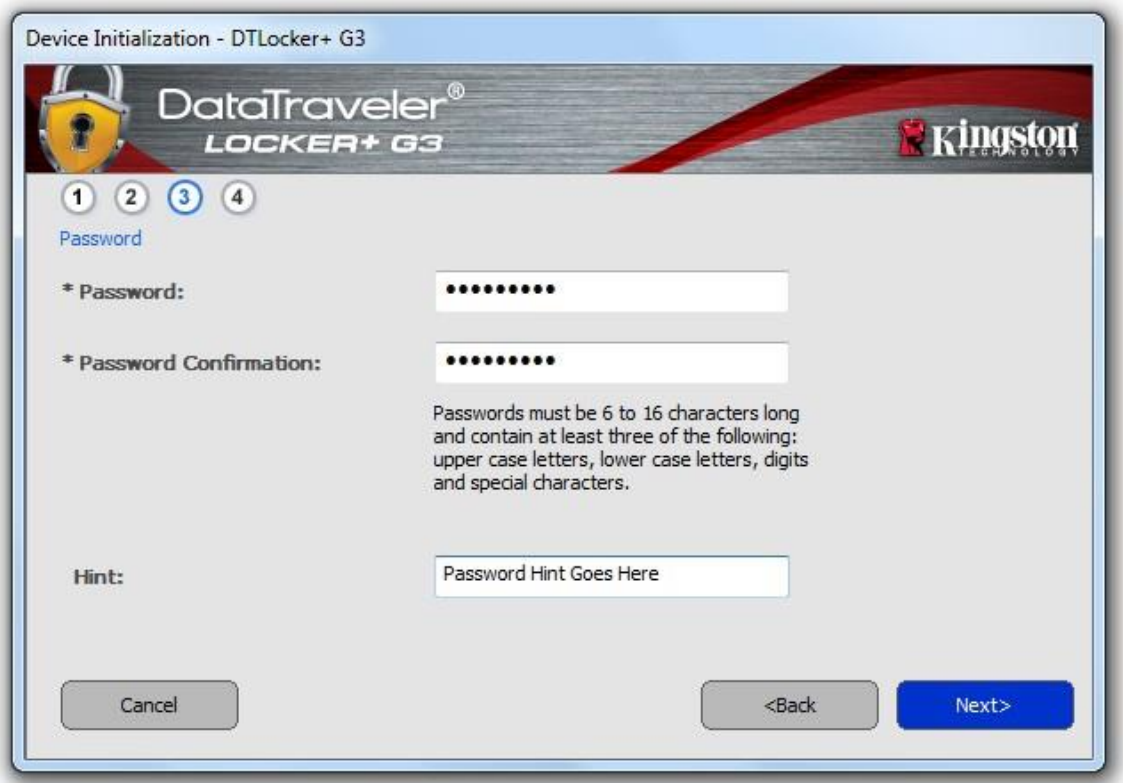

*Figura 3.3 – Establecimiento de contraseña*

4. Ingrese su información de contacto en los cuadros de texto previstos (ver la *Figura 3.4*) (*Nota: La información que usted ingrese en estos campos NOpuede contener la cadena de la contraseña que creó en el Paso 3*. *Sin embargo, estos campos son opcionales y pueden dejarse en blanco, si así se desea*.)

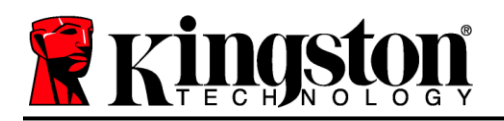

- El campo '*Nombre*' puede contener hasta 32 caracteres, pero no puede contener la contraseña **exacta**.
- El campo '*Compañía*' puede contener hasta 32 caracteres, pero no puede contener la contraseña **exacta**.
- El campo '*Datos*' puede contener hasta 156 caracteres, pero no puede contener la contraseña **exacta**.

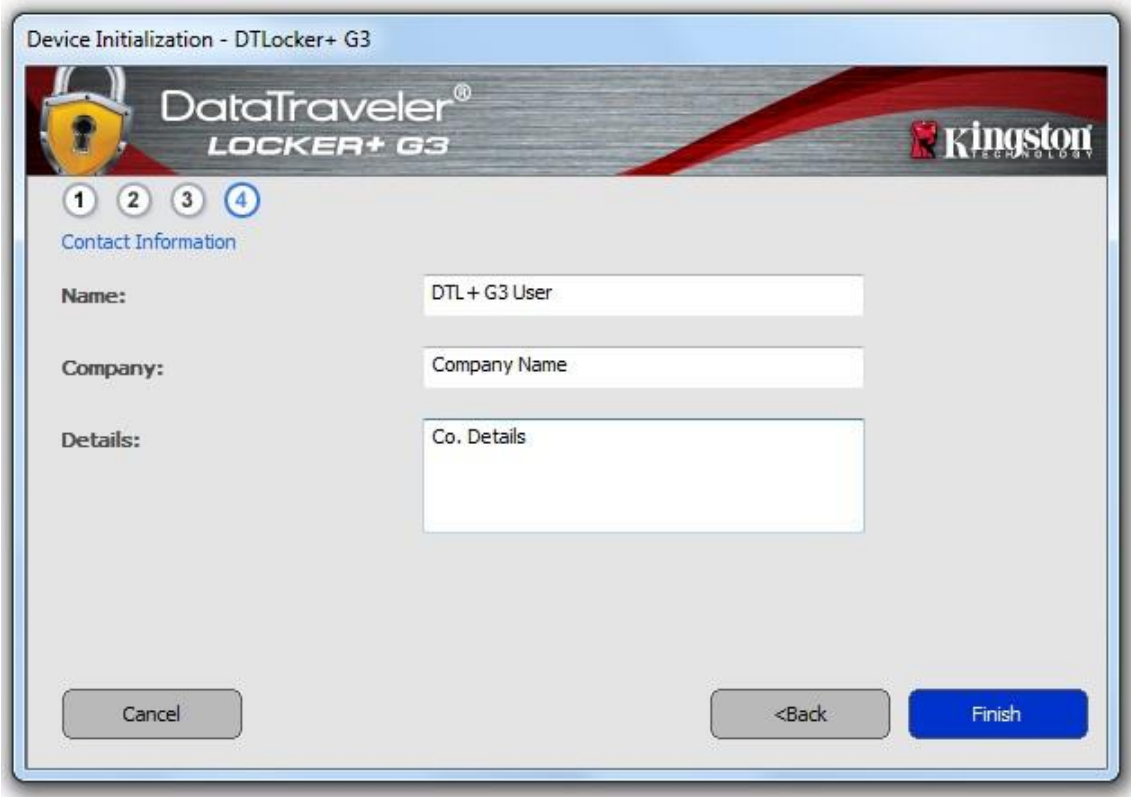

*Figura 3.4 – Información de contacto*

5. Haga clic en *Finalizar* para continuar el proceso de inicialización del dispositivo.

Ahora el DTL+ G3 formateará la partición de datos segura (*Figura 3.5*) y le notificará cuando esto termine (*Figura 3.6*.)

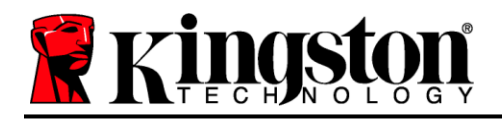

6. Haga clic en '*Aceptar*' para continuar.

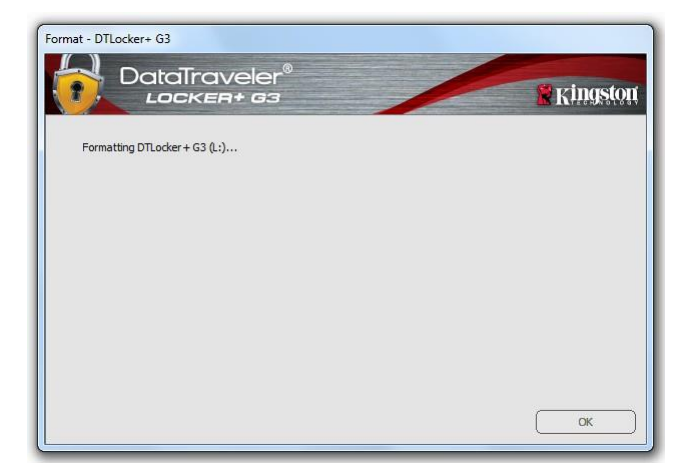

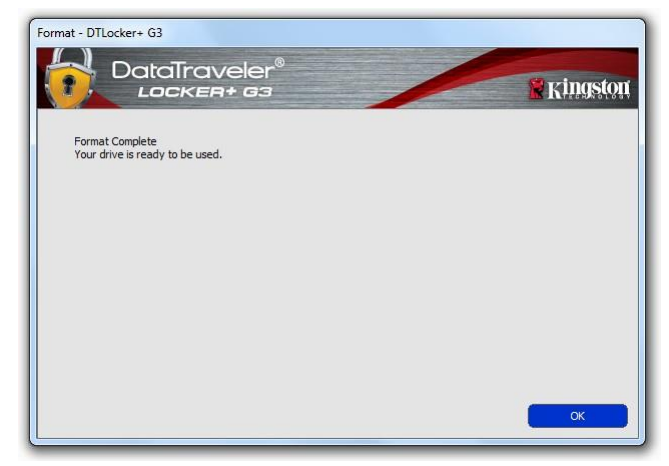

*Figura 3.5 – Formateo del DTL+ G3 Figura 3.6 – Formato completo*

Initialization complete.

*\*Nota: Los tiempos pueden variar en función del hardware del sistema y la capacidad del dispositivo DTL+ G3.*

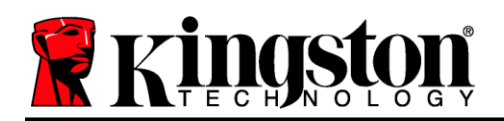

### $\mathsf{USB} \leftarrow \mathsf{\rightarrow}$  Inicialización Cloud (entorno de Windows)

Una vez que se haya inicializado el dispositivo aparecerá la aplicación USB-to-Cloud como se ve en la *Figura 3.7* a la derecha. Por favor asegúrese que dispone de una conexión a Internet establecida antes de continuar.

Para proceder con la instalación, haga clic en el botón verde 'Aceptar' en la esquina inferior derecha de la ventana de ClevX.

Para rechazar la instalación, haga clic en el botón rojo 'Rechazar' en la esquina inferior izquierda de la ventana de ClevX.

*(Nota: Si hace clic en el botón rojo 'Rechazar', cancelará la instalación de USB-to-Cloud. Al hacer esto, se crea un archivo de texto especial llamado 'USBtoCloudInstallDeclined.txt' en la partición de datos. La presencia de este archivo evitará que la aplicación le solicite la instalación en el futuro).*

Si la siguiente ventana de Alerta de seguridad de Windows aparece durante el proceso de inicialización, por favor haga clic en "Permitir acceso" con el fin de continuar (o cree una excepción de Firewall de Windows) para que la aplicación USB-a-Cloud pueda continuar.

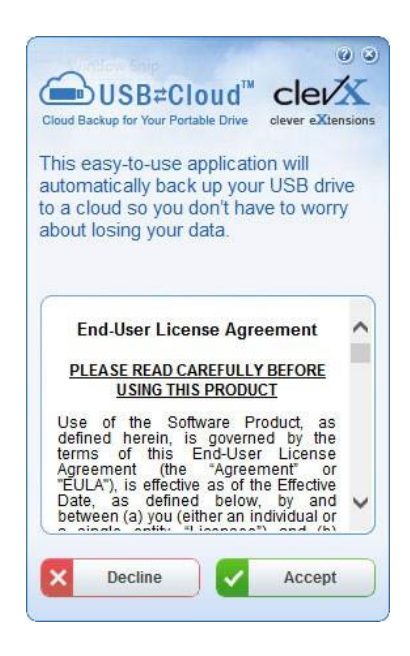

*Figura 3.7 – USB-a-Cloud*

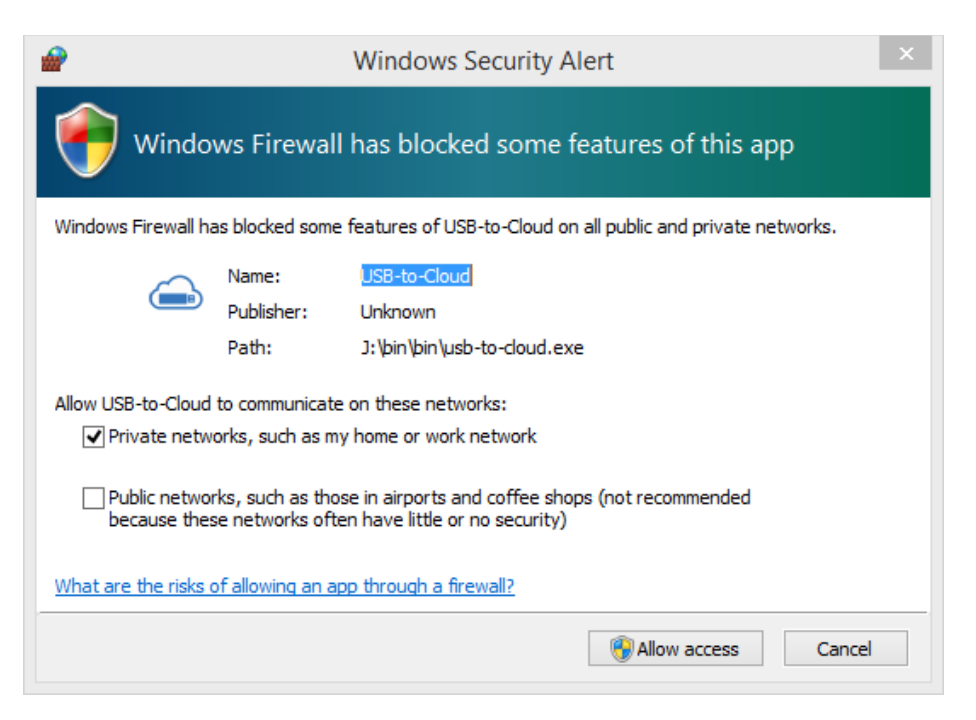

*Figura 3.8 – Alerta de seguridad de Windows*

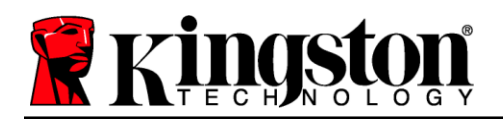

### $(Continuación...)  $USB \leftarrow \rightarrow Inicialización Cloud (entorno de Windows)$$

Una vez completada la instalación, aparecerá un cuadro de aplicación con una lista de opciones a elegir (para sincronizar sus datos en el DataLocker+ G3).

Seleccione la opción de nube que desea usar como su aplicación de copia de seguridad, y proporcione las credenciales necesarias para la autenticación.

*(Nota: Si actualmente no tiene una cuenta configurada con cualquiera de las opciones que figuran en la Nube, puede crear una en este momento a través de su navegador de Internet favorito, y completar esta opción posteriormente).*

Una vez que haya elegido una opción de Nube y se haya autentificado para el servicio correspondiente, el programa USB-a-Cloud llevará a cabo una comparación inicial de la partición de datos contra lo que está almacenado en la Nube. Mientras que el servicio USB-to-Cloud se esté ejecutando en el Administrador de tareas, el contenido escrito en la partición de datos se respaldará (sincronizará) automáticamente en la nube.

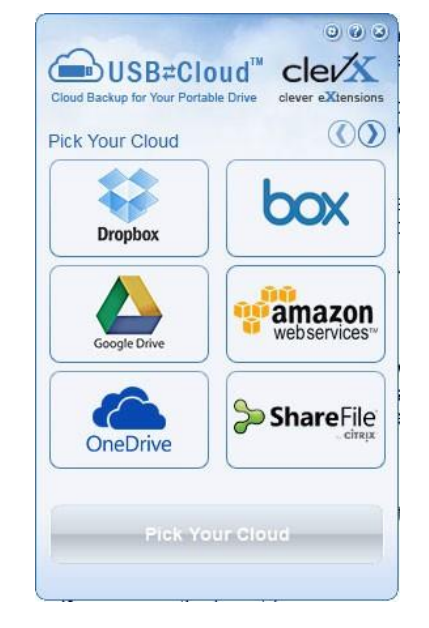

*Figura 3.9 – Opciones de la Nube*

### **Utilización de USB-a-Cloud**

La aplicación USB-a-Cloud proporciona los siguientes servicios adicionales:

- Pausar copia de seguridad (Pausa la copia de seguridad de datos)
- Restaurar (Restaura datos desde la nube al dispositivo)
- Ajustes (Opciones adicionales para su copia de seguridad)
- Salir (sale del servicio USB-to-Cloud)

### **Ajustes**

- Cambiar el idioma que está utilizando actualmente
- Dónde hacer copias de seguridad
- Qué respaldar
- Activar/desactivar notificaciones de pantalla
- Activar/desactivar las actualizaciones automáticas de software y la búsqueda de actualizaciones

(Nota: Si inicializa (o formatea) el DTL+ G3, se perderán todos los datos en el dispositivo. Sin embargo, todos los datos que se almacenen en la Nube siguen estando seguros e intactos.) *Figura 3.10 - Configuración*

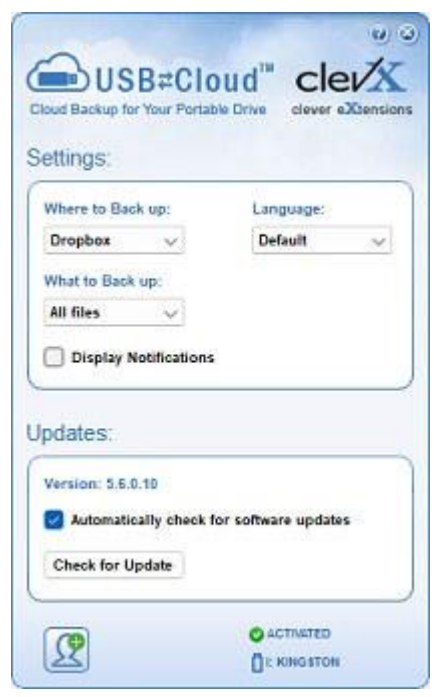

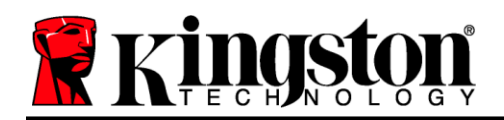

### **Uso del dispositivo (entorno de Windows)**

Una vez que se haya inicializado el DTL+ G3, puede acceder a la partición de datos segura y utilizar las opciones del dispositivo, usando su contraseña para iniciar sesión en el dispositivo. Para ello siga estos pasos:

- 1. Inserte el DTL+ G3 en un puerto USB en su notebook o computadora de escritorio, e ingrese su contraseña (ver *Figura 4.1*.)
- 2. Una vez que haya ingresado su contraseña, haga clic en el botón '*Iniciar sesión*' para continuar.
	- Si se ingresa la contraseña correcta, el DTL+ G3 se desbloqueará y usted podrá empezar a utilizar el dispositivo.
	- Si se ingresa una contraseña incorrecta, aparecerá un mensaje de error justo debajo del campo '*Sugerencia*' lo que indica un error de inicio de sesión (ver la *Figura 4.2*.)

Si se introduce una contraseña incorrecta durante el proceso de inicio de sesión tendrá otra oportunidad para introducir la contraseña correcta; sin embargo, existe una característica de seguridad integrada que controla el número de intentos fallidos de inicio de sesión\*. Si este número llega al valor pre-configurado de 10 intentos fallidos el DTL+ G3 se bloqueará, y se requerirá formatear el dispositivo para la partición de datos segura antes de la próxima utilización.

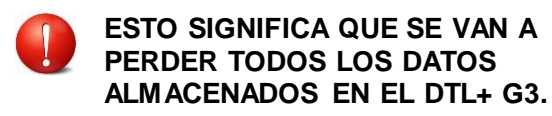

Para obtener más detalles sobre esta función, ver 'Bloqueo del dispositivo' en la página 22.

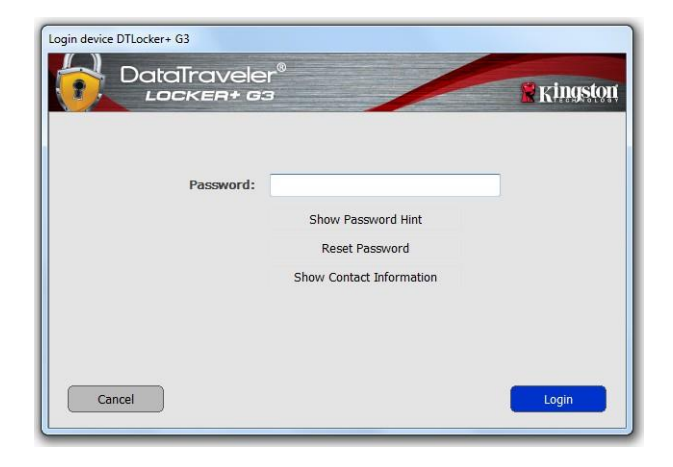

*Figura 4.1 – Ventana de inicio de sesión*

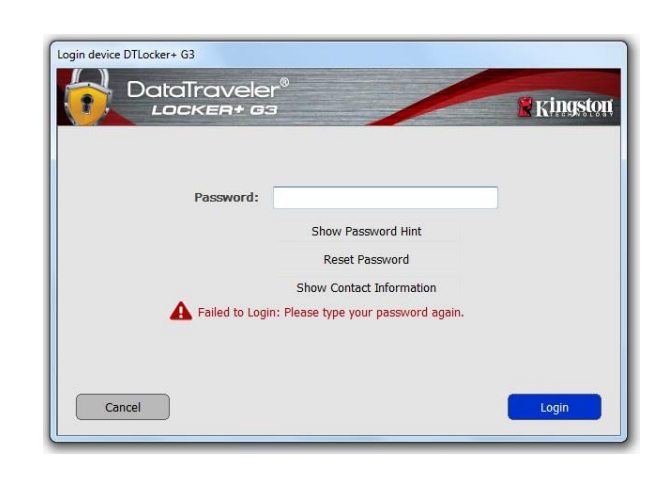

*Figura 4.2 – Error de inicio de sesión*

*\*Nota: Una vez que se haya autentificado con éxito ante el dispositivo, el contador de inicios de sesión fallidos se reiniciará.*

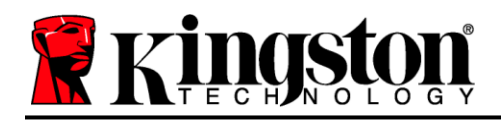

### <span id="page-11-0"></span>**Opciones del dispositivo (entorno de Windows)**

Mientras tenga una sesión iniciada en el dispositivo, aparecerá un ícono '*DTL+ G3*' en la esquina derecha de la barra de tareas de Windows (*Figura 5.1*). (*Nota: Los usuarios de Windows 11/10 tendrán que hacer clic en el botón de flecha hacia arriba en la barra de tareas con el fin de tener acceso al ícono 'DTL+ G3'(Figura 5.2)*.

Al hacer clic una vez en el ícono de DTL+ G3 aparecerá el menú siguiente:

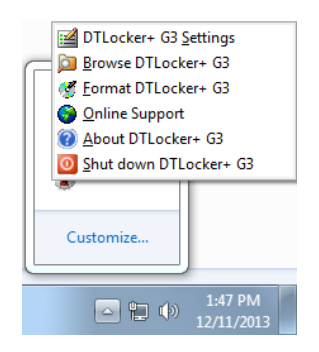

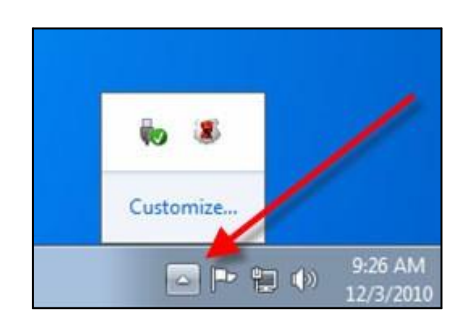

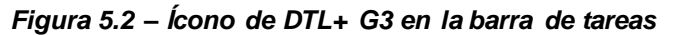

*Figura 5.1 – Ícono de DTL+ G3 en la barra de tareas*

### **Ajustes para DTL+ G3**

- Le permite cambiar su contraseña y/o pista (*Figura 5.3*)
- Allows you to add/view/change your contact information (*Figura 5.4*)
- Allows you to change your current language selection (*Figura 5.5*)

(*Nota: Por razones de seguridad, es necesaria su contraseña actual del DTL+ G3 para actualizar y/o modificar cualquiera de estos ajustes*.)

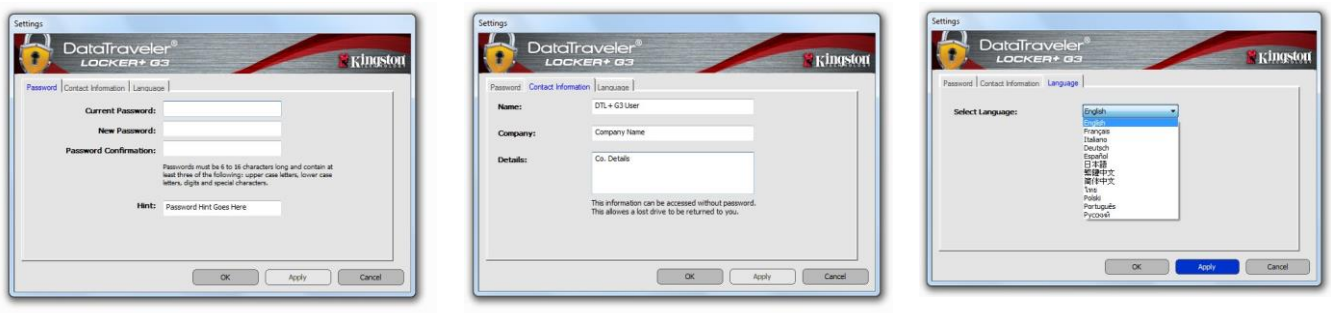

*Figura 5.3 Cambio de contraseña*

*Figura 5.4 Información de contacto*

*Figura 5.5 Seleccionar Idioma*

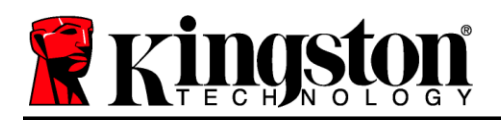

#### **Explorar el DTL+ G3**

 Le permite explorar el contenido de la partición de datos segura, mientras se encuentre en una sesión ya iniciada

#### **Formatear el DTL+ G3\***

 Le permite formatear la partición de datos segura (Advertencia: Se borrarán todos los datos). (*Figura 5.7*)

**Soporte en línea** (se requiere acceso a Internet)

 Abra su navegador Web y vaya a *<http://www.kingston.com/support/>* donde ustedpuede tener acceso a información de soporte adicional

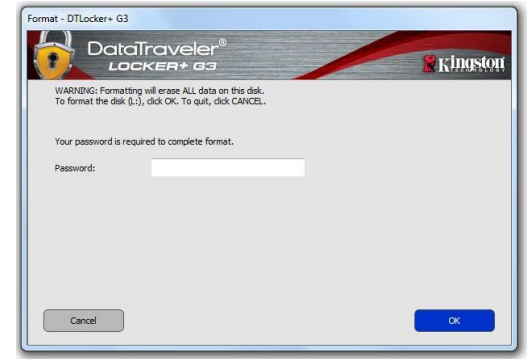

*Figura 5.7 – Advertencia para formatear*

#### **Acerca del DTL+ G3**

 Proporciona detalles específicos acerca del DTL+ G3, incluida la información sobre la aplicación y la versión del firmware (*Figura 5.8)*

#### **Apagar el DTL+ G3**

 Apaga en forma apropiada el DTL+ G3, lo cual le permite retirarlo de forma segura de su sistema

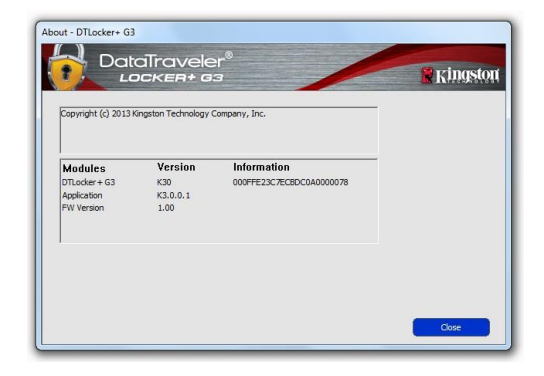

*Figura 5.8 – Acerca del DTL+ G3*

### **-Terminada la sección para Windows-**

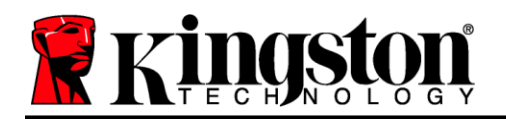

### <span id="page-13-0"></span>**Configuración (entorno de Mac)**

Inserte el DTL+ G3 en un puerto USB disponible en su notebook o computadora de escritorio, y espere a que el sistema operativo Mac lo detecte. Cuando lo haga, verá que un volumen DTLplus aparece en el escritorio, como se ve en la *Figura 6.1*.

- 1. Haga doble clic en el icono DVD del DTL+ G3
- 2. Haga doble clic en la carpeta Mac ubicada en la ventana mostrada en la *Figura 6.2*.
- 3. Haga doble clic en el ícono de la aplicación DTLplus ubicado en la ventana mostrada en la *Figura 6.3*. Esto comenzará el proceso de inicialización.

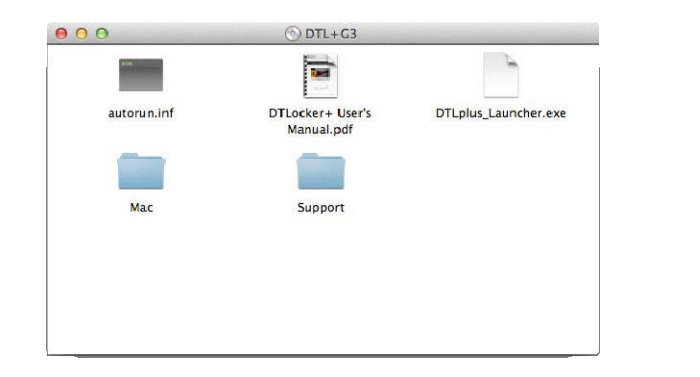

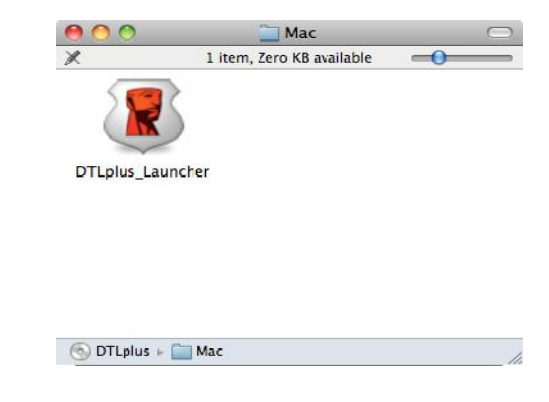

*Figura 6.2 – Contenido del DTL+ G3 Figura 6.3 – Aplicación del DTL+ G3*

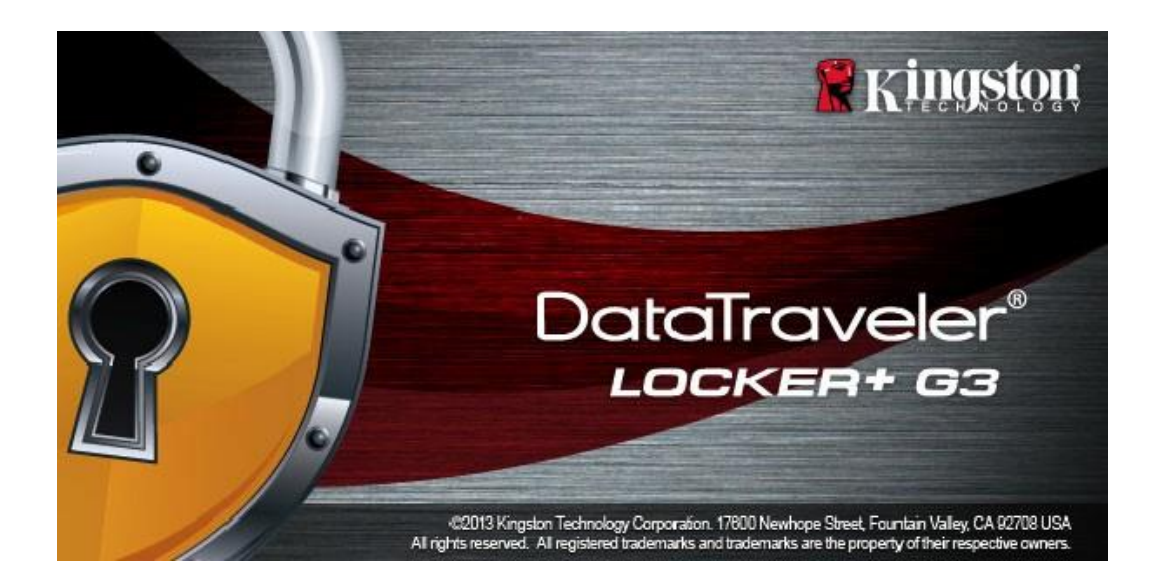

<u>ئىن، بالالا</u>

*Figura 6.1 – DTLplus*

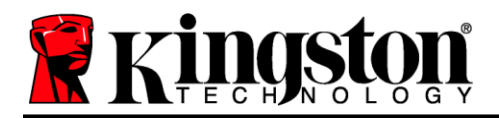

### <span id="page-14-0"></span>**Inicialización del dispositivo (entorno de Mac)**

1. Seleccione su idioma de preferencia en el menú desplegable y haga clic en'*Siguiente*' (*Figura 7.1*.)

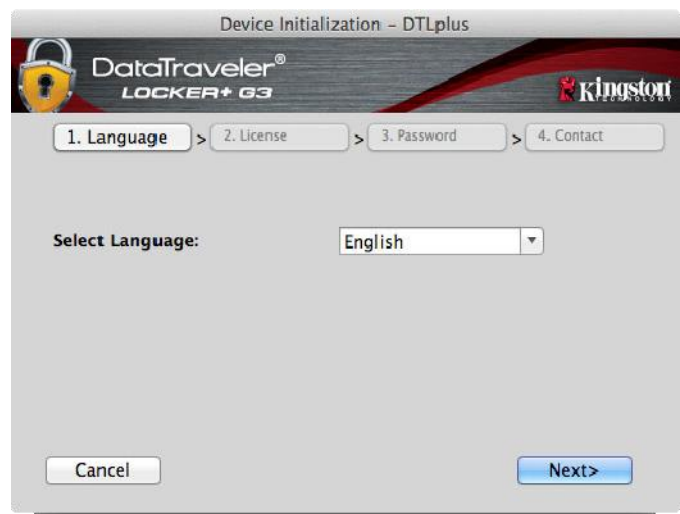

*Figura 7.1 – Selección de idioma*

2. Revise el acuerdo de licencia y haga clic en '*Siguiente*' (*Figura 7.2*.) (*Nota: Usted debe aceptar el acuerdo de licencia antes de continuar; de lo contrario el botón 'Siguiente' desactivado*).

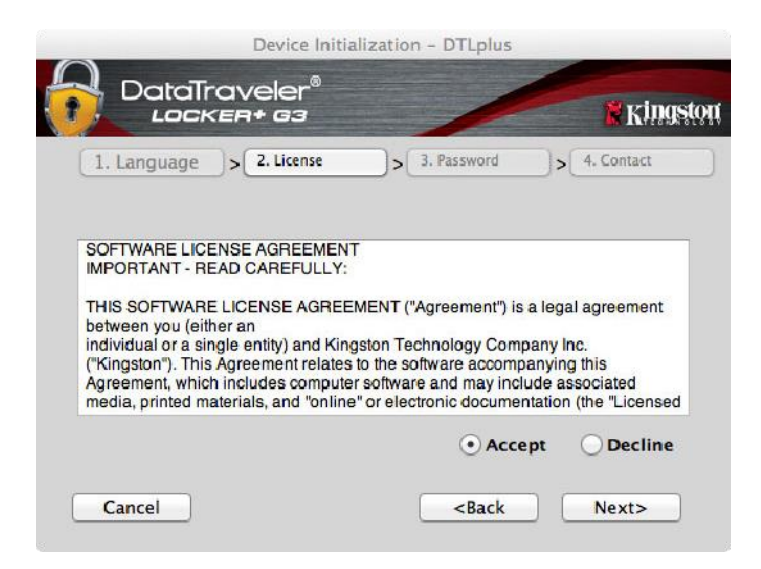

*Figura 7.2 – Acuerdo de licencia*

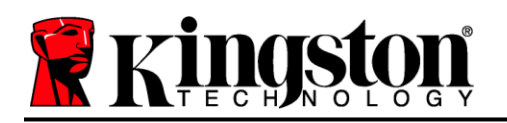

- 3. Cree una contraseña para proteger sus datos en el DTL+ G3. Introdúzcala en el campo '*Contraseña*', a continuación vuelva a ingresarla en el campo '*Confirmación de la contraseña*', como se ve abajo en la *Figura 7.3*. La contraseña que usted cree debe cumplir con los siguientes criterios antes que el proceso de inicialización le permita continuar:
	- 1. Las contraseñas deben contener 6 caracteres o más (hasta 16 caracteres).
	- 2. Las contraseñas deben contener tres (3) de las siguientes opciones de criterios :
		- MAYÚSCULAS, minúsculas, numéricos y/o caracteres especiales (!, \$, etc.)

Usted también puede ingresar una sugerencia para la contraseña, pero no es un campo obligatorio. El campo de sugerencia puede ser útil para proporcionar una pista sobre cuál es la contraseña, en caso que se le olvide. (*Nota: La sugerencia NO PUEDE coincidir exactamente con la contraseña.*)

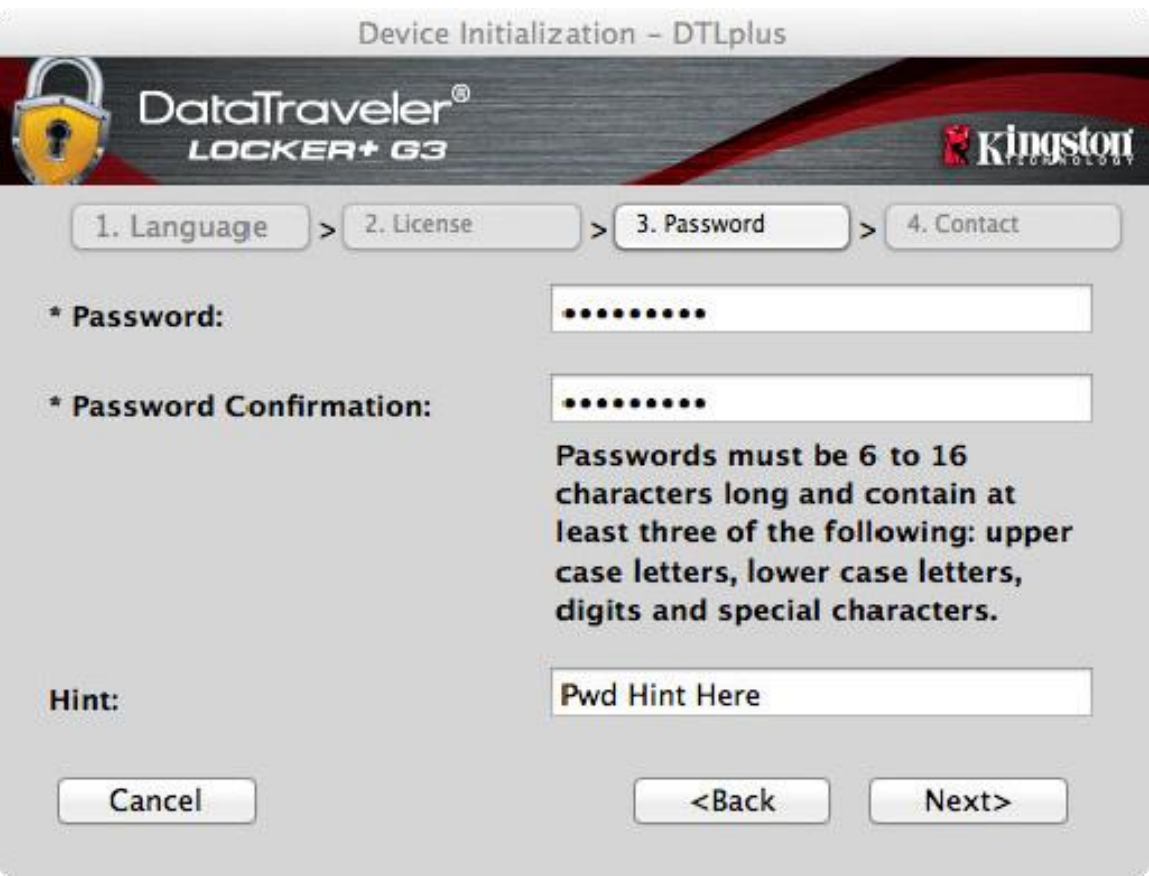

*Figura 7.3 – Establecimiento de contraseña*

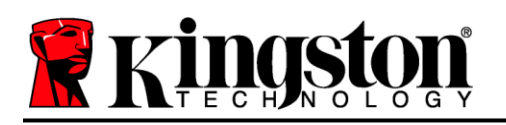

- 4. Ingrese su información de contacto en los cuadros de texto previstos (ver la *Figura 7.4*) (*Nota: La información que usted ingrese en estos campos NOpuede contener la cadena de la contraseña que creó en el Paso 3*. *Sin embargo, estos campos son opcionales y pueden dejarse en blanco, si así se desea*.)
	- El campo '*Nombre*' puede contener hasta 32 caracteres, pero no puede contener la contraseña **exacta.**
	- El campo '*Compañía*' puede contener hasta 32 caracteres, pero no puede contener la contraseña **exacta.**
	- El campo '*Datos*' puede contener hasta 156 caracteres, pero no puede contener la contraseña **exacta.**

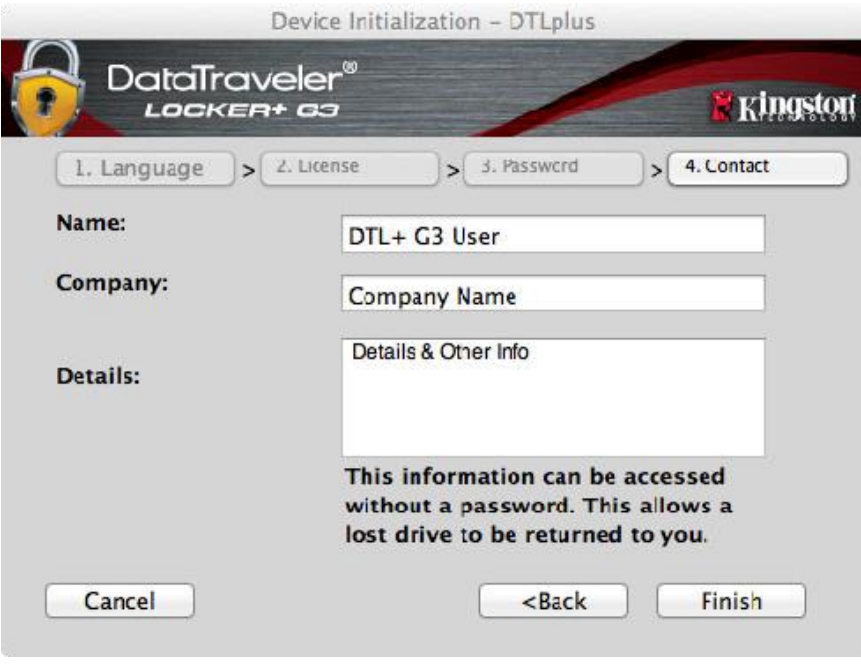

*Figura 7.4 – Información de contacto*

5. Haga clic en '*Finalizar*' para completar el proceso de inicialización del dispositivo.

Ahora el DTL+ G3 formateará la partición de datos segura (*Figura 7.5*) y le notificará cuando esto termine (*Figura 7.6*.)

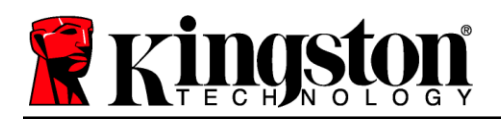

6. Haga clic en '*Aceptar*' para continuar.

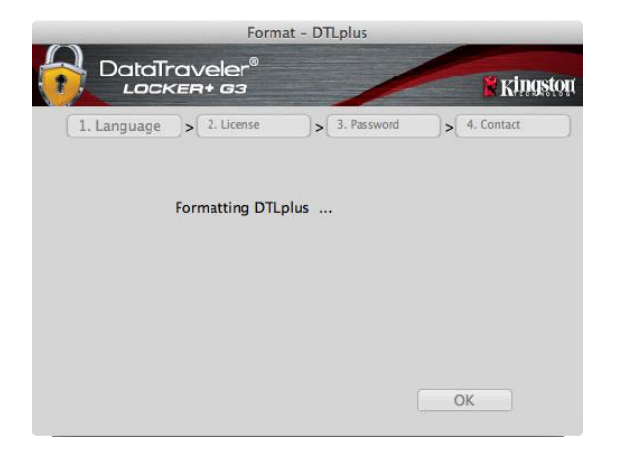

*Figura 7.5 – Formateo del DTL+ G3 Figura 7.6 – Formato completo*

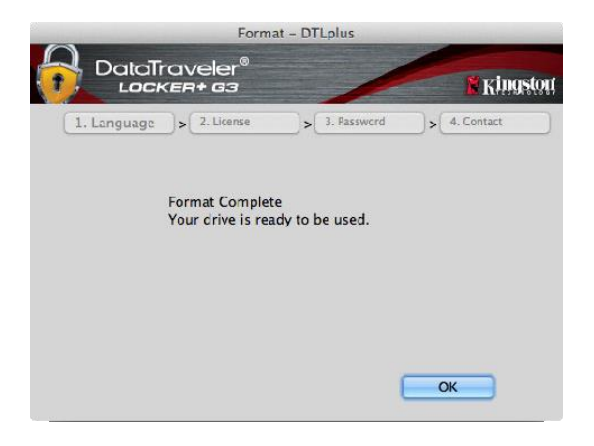

Inicialización completa.

*\*Nota: Los tiempos pueden variar en función del hardware del sistema y la capacidad del dispositivo DTL+ G3.*

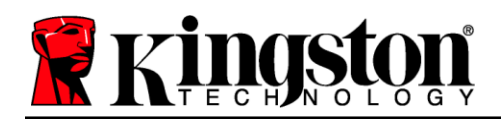

### $USB \leftarrow \rightarrow$  Inicialización Cloud (entorno de Mac)

Una vez que se haya inicializado el dispositivo aparecerá la aplicación USB-to-Cloud como se ve en la *Figure 7.7* a la derecha. Por favor asegúrese que dispone de una conexión a Internet establecida antes de continuar.

Para proceder con la instalación, haga clic en el botón verde 'Aceptar' en la esquina inferior derecha de la ventana de ClevX.

Para rechazar la instalación, haga clic en el botón rojo 'Rechazar' en la esquina inferior izquierda de la ventana de ClevX.

*(Nota: Si hace clic en el botón rojo 'Rechazar', cancelará la instalación de USB-to-Cloud. Al hacer esto, se crea un archivo de especial llamado 'DontInstallUSBtoCloud' en la partición de datos. La presencia de este archivo evitará que la aplicación le solicite la instalación en el futuro).*

Una vez completada la instalación, aparecerá un cuadro de aplicación con una lista de opciones a elegir (para sincronizar sus datos en el DataLocker+ G3). *Figura 7.8*

Seleccione la opción de nube que desea usar como su aplicación de copia de seguridad, y proporcione las credenciales necesarias para la autenticación.

*(Nota: Si actualmente no tiene una cuenta configurada con cualquiera de las opciones que figuran en la Nube, puede crear una en este momento a través de su navegador de Internet favorito, y completar esta opción posteriormente).*

Una vez que haya elegido una opción de Nube y se haya autentificado para el servicio correspondiente, el programa USB-a-Cloud llevará a cabo una comparación inicial de la partición de datos contra lo que está almacenado en la Nube. Mientras que el servicio USB-to-Cloud se esté ejecutando en el Administrador de tareas, el contenido escrito en la partición de datos se respaldará (sincronizará) automáticamente en la nube.

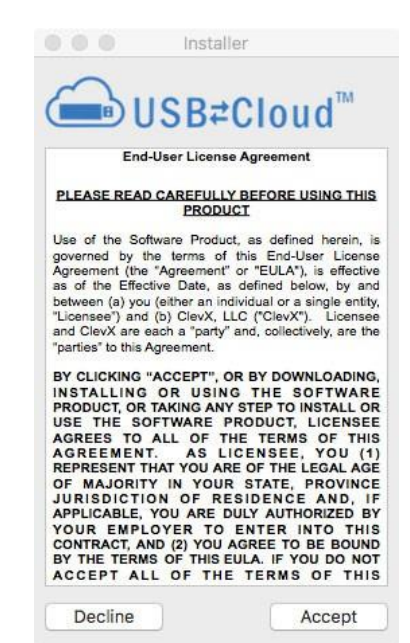

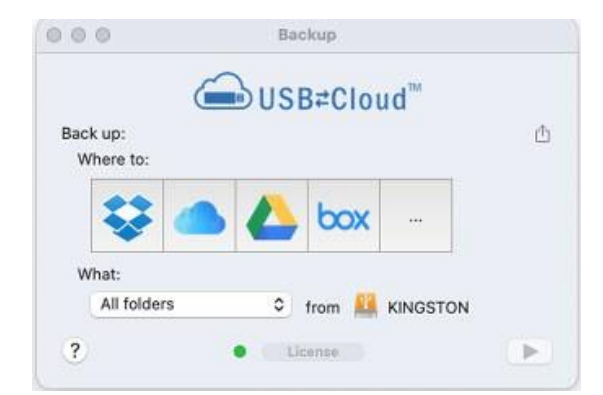

*Figura 7.7 – USB-a-Cloud*

*Figura 7.8 – Opciones de la Nube*

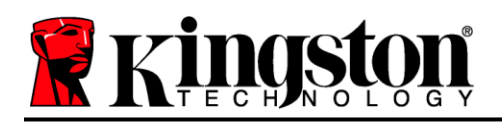

## $(Continuación...)  $\cup$  SB  $\leftarrow$   $\rightarrow$  Inicialización Cloud (entorno de Mac)$

### **USB-to-Cloud Usage**

La aplicación USB-to-Cloud proporciona los siguientes servicios adicionales (*Figura 7.9)*:

- Pausar copia de seguridad (pone en pausa la copia de seguridad de datos)
- Restaurar (restaura datos desde la nube al dispositivo)
- Copia de seguridad (abre las opciones de la nube) *Vea Figura 7.8 en la página 19*
- Salir (sale del servicio USB-a-Cloud)

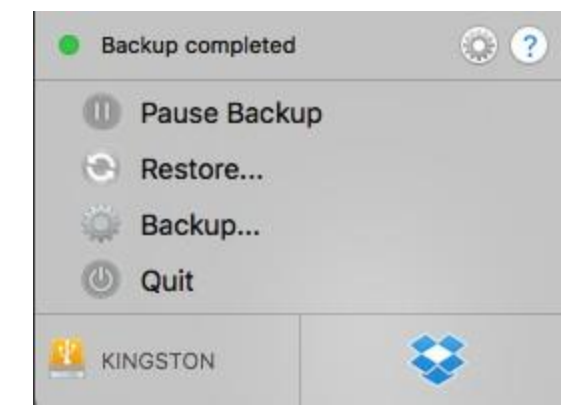

*Figura 7.9 - Opciones*

En el menú 'Ajustes', usted puede (*Figura 7.10)*:

- Cambiar el idioma que está utilizando actualmente
- Activar/desactivar notificaciones de sonido
- Activar/desactivar desmontar la unidad si se cierrala aplicación
- Activar/desactivar el registro para la solución de problemas
- Activar/desactivar la protección antivirus
- Activar/desactivar las actualizaciones automáticas de software y buscar actualizaciones ahora

(*Nota: Si inicializa (o formatea) el DTL+ G3, se perderán todos los datos en el dispositivo. Sin embargo, todos los datos que se almacenen en la Nube siguen estando seguros e intactos*).

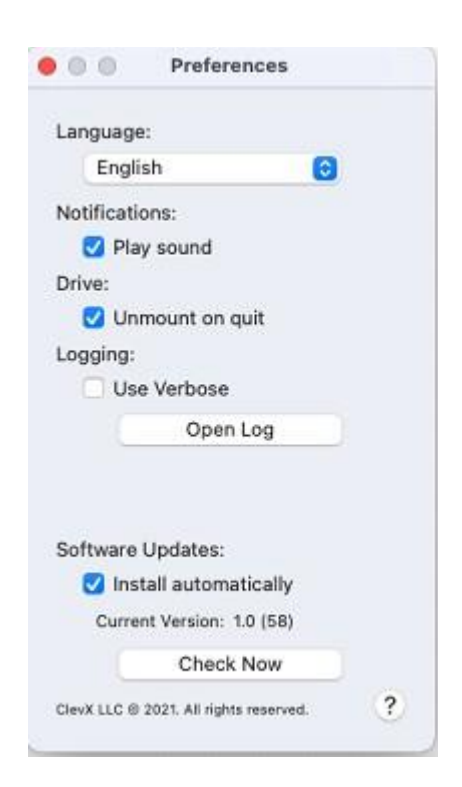

*Figura 7.10 - Configuración*

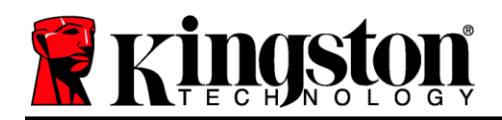

### **Uso del dispositivo (entorno de Mac)**

Una vez que se haya inicializado el DTL+ G3, puede acceder a la partición de datos segura y utilizar las opciones del dispositivo, usando su contraseña para iniciar sesión en el dispositivo. Para ello siga estos pasos:

- 1. Inserte el DTL+ G3 en un puerto USB.
- 2. Haga doble clic en el icono volumen del  $DTI + G3$
- 3. Abra la carpeta del Mac y haga doble clic en la *aplicación DTLplus\_Launcher*.
- 4. Introduzca su contraseña en el cuadro de texto de la ventana de Inicio de sesión (vea *Figura 8.1*).
- 5. Una vez que haya ingresado su contraseña, haga clic en el botón '*Iniciar sesión*' para continuar.
	- *Si se ingresa la contraseña correcta, el DTL+ G3 se desbloqueará y usted podrá empezar a utilizar el dispositivo.*
	- *Si se ingresa una contraseña incorrecta, aparecerá un mensaje de error justo debajo del campo 'Sugerencia' lo que indica un error de inicio de sesión (ver la Figura 8.2).*

Si se introduce una contraseña incorrecta durante el proceso de inicio de sesión tendrá otra oportunidad para introducir la contraseña correcta; sin embargo, existe una característica de seguridad integrada que controla el número de intentos fallidos de inicio de sesión\*. Si este número llega al valor pre-configurado de 10 intentos fallidos el DTL+ G3 se bloqueará, y se requerirá formatear el dispositivo para la partición de datos segura antes de la próxima utilización.

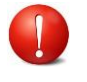

#### **ESTO SIGNIFICA QUE SE VAN A PERDER TODOS LOS DATOS ALMACENADOS EN EL DTL+ G3.**

Para obtener más detalles sobre esta función, ver 'Bloqueo del dispositivo' en la página 22 *Figura 8.2 – Error de inicio de sesión*

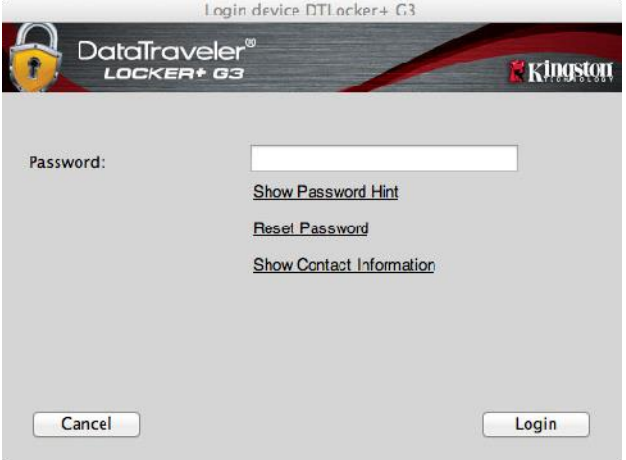

*Figura 8.1 – Ventana de inicio de sesión*

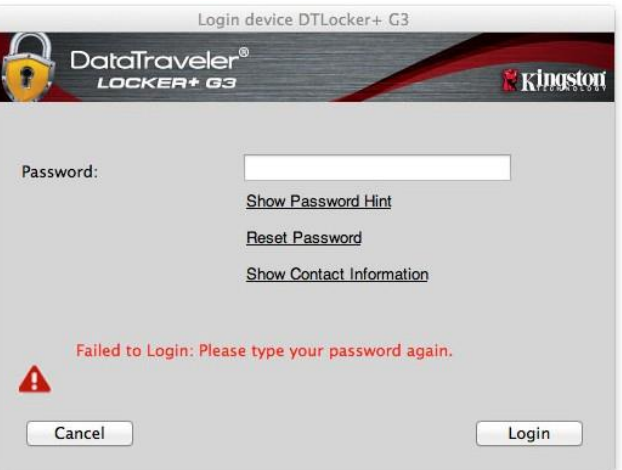

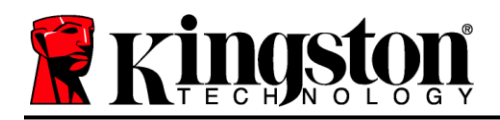

*\*Nota: Una vez que se haya autentificado con éxito ante el dispositivo, el contador de inicios de sesión fallidos se reiniciará.*

### <span id="page-21-0"></span>**Opciones del dispositivo (entorno de Mac)**

Mientras tenga una sesión iniciada en el dispositivo, aparecerá un icono '*DTLplus\_Launcher*' en el Dock de Mac OS X como se muestra en la *Figura 9.1* a continuación:

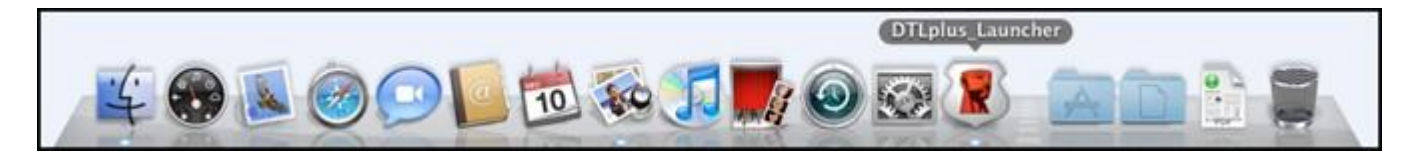

*Figura 9.1 – Ícono del DTL+ G3 en el "Dock" de Mac OS X*

Si se mantiene presionada la tecla '*control*' en su teclado y se hace clic una vez sobre el ícono '*DTLplus\_Launcher*', aparecerá el menú que se muestra en la *Figura 9.2* a la derecha.

#### **Ajustes para DTL+ G3**

- Le permite cambiar su contraseña y/o pista (*Figura9.3*)
- Le permite agregar/visualizar/cambiar su información de contacto (*Figura 9.4*)
- Le permite cambiar su preferencia de idioma (*Figura 9.5*)

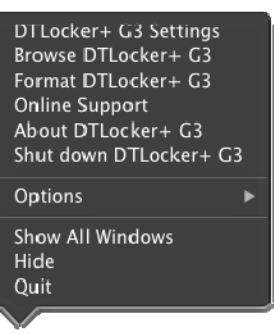

*Figura 9.2 Opciones del DTL+ G3*

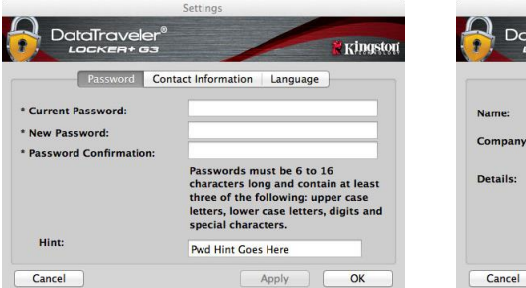

*Figura 9.3 Cambio de contraseña*

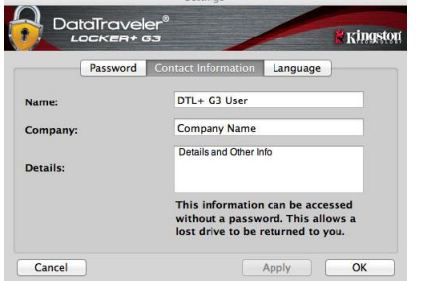

*Figura 9.4 Información de contacto*

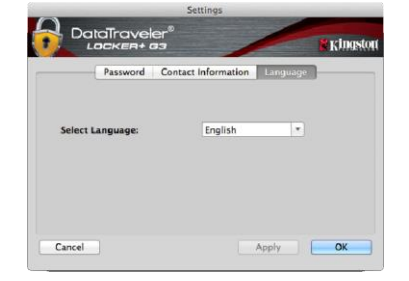

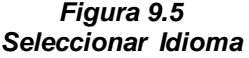

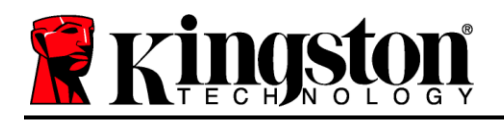

*(Nota: Por razones de seguridad, es necesaria su contraseña actual del DTL+ G3 para actualizar y/o modificar cualquiera de estos ajustes.)*

### **Explorar el DTL+ G3**

 Le permite explorar el contenido de la partición de datos segura, mientras se encuentre en una sesión ya iniciada

#### **Formatear el DTL+ G3**

 Le permite formatear la partición de datos segura (Advertencia: Se borrarán todos los datos). (*Figura 9.7*)

**Soporte en línea** (se requiere acceso a Internet)

• Abre su navegador de internet y lo lleva a *<http://www.kingston.com/support/>* donde usted puede tener acceso a información de soporte adicional *Figura 9.7 – Advertencia para formatear*

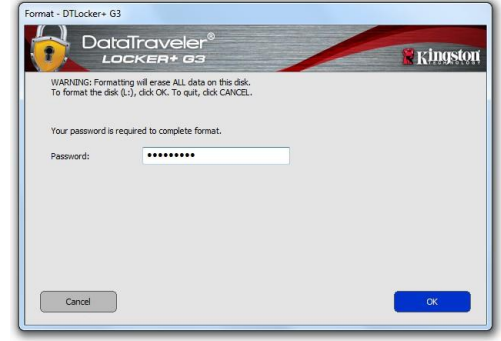

#### **Acerca del DTL+ G3**

 Proporciona detalles específicos acerca del DTL+ G3, incluida la información sobre la aplicación y la versión del firmware (*Figure 9.8*)

#### **Apagar el DTL+ G3**

 Apaga en forma apropiada el DTL+ G3, lo cual le permite retirarlo de forma segura de su sistema

|                                                      |         | About - DTLocker- G3 |                 |
|------------------------------------------------------|---------|----------------------|-----------------|
| DataTraveler®<br>LOCKER+ G3                          |         |                      | <b>Kingston</b> |
|                                                      |         |                      |                 |
| Copyright (c) 2013 Kingston Technology Company, Inc. |         |                      |                 |
|                                                      |         |                      |                 |
| <b>Modules</b>                                       | Version | <b>Information</b>   |                 |
| DTLocker+ G3                                         | 2.0     | 2000FFE23C7ECBD      |                 |
| Application                                          | 3001    |                      |                 |
| <b>FW Version</b>                                    | 1.00    |                      |                 |
|                                                      |         |                      |                 |
|                                                      |         |                      | Close           |
|                                                      |         |                      |                 |

*Figura 9.8 – Acerca del DTL+ G3*

### **-Termina la Sección para Mac-**

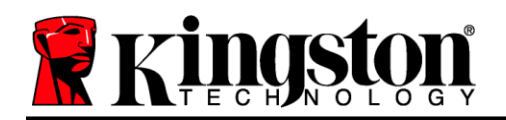

### <span id="page-23-0"></span>**Ayuda y resolución de problemas**

#### **Bloqueo del dispositivo**

El DTL+ G3 incluye una característica de seguridad que impide el acceso no autorizado a la partición de datos, una vez que se haya realizado un número máximo de intentos de inicio de sesión fallidos **consecutivos** (*MaxNoA* , para abreviar); la configuración predeterminada "listo para usar" tiene un valor pre-configurado de 10 (como no. de intentos).

El 'contador de 'bloqueo hace el seguimiento de cada inicio de sesión fallido y es reinicializado de una de estas dos maneras: **1)**Un inicio de sesión exitoso antes de llegar a MaxNoA o **2)** llegar a MaxNoA y formatear el dispositivo.\*

Si se ingresa una contraseña incorrecta, aparecerá un mensaje de error justo debajo del campo '*Sugerencia*', lo que indica un error de inicio de sesión. *Ver la Figura 10.1*.

Cuando se realiza un  $7^\circ$  intento fallido, verá un mensaje de error adicional que indica que le quedan 3 intentos antes de llegar a MaxNoA (que está establecido en 10 de forma predeterminada). Vea la *Figura 10.2*.

Después del 10<sup>°</sup> intento fallido de inicio de sesión, el DTL+ G3 bloqueará permanentemente la partición de datos y solicitará formatear el dispositivo antes de poder usarlo nuevamente. Esto significa que se **perderán todos los datos almacenados en el DTL+ G3**, y que tendrá que crear una nueva contraseña.

Esta medida de seguridad evita que alguien (que no tenga la contraseña) realice innumerables intentos de inicio de sesión y obtenga acceso a su información confidencial.

Si usted es el propietario del DTL+ G3 y ha olvidado su contraseña, aplican las mismas medidas de seguridad, incluvendo el formatear el dispositivo.<sup>\*</sup>

Para obtener más información sobre esta función, ver 'Contraseña olvidada' en la página 23.

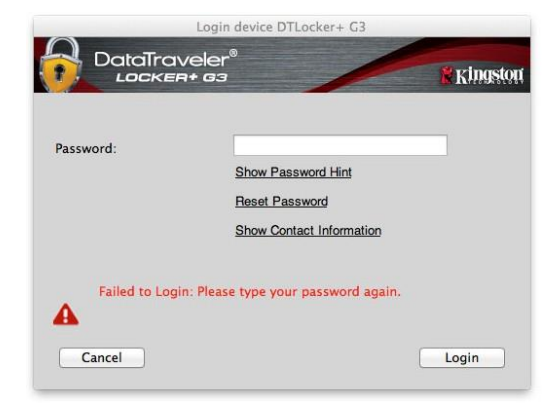

*Figura 10.1 – Error de inicio de sesión*

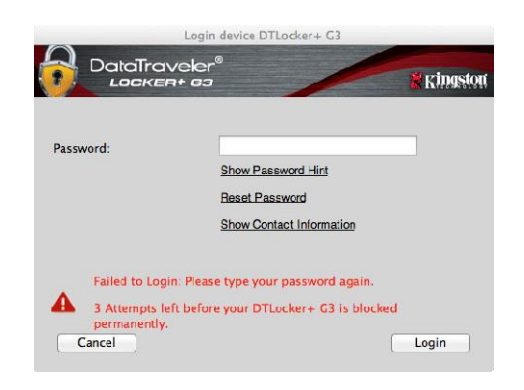

*Figura 10.2 – 7o Error de inicio de sesión*

*\*Nota: El formatear un dispositivo borrará TODA la información almacenada en la partición de datos segura del DTL + G3.*

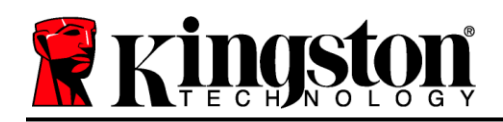

#### **Contraseña olvidada**

Si usted olvida su contraseña, puede hacer clic en el vínculo '*Inicializar contraseña*' que aparece en la ventana de inicio de sesión del dispositivo cuando se ejecuta DTLplus\_Launcher (ver la *Figura 10.3*).

Esta opción le permitirá crear una nueva contraseña, pero el DTL+ G3 será formateado con el fin de proteger la privacidad de sus datos. Esto significa que todos sus datos se borrarán en el proceso.\*

Cuando haga clic en '*Restablecer contraseña*', aparecerá un cuadro de mensaje (*Figura 10.4*) que le preguntará si desea introducir una nueva contraseña antes de ejecutar el formato. En este punto, puede hacer 1) clic en '*Aceptar*' para confirmar o 2) hacer clic en ''Cancelar' para volver a la ventana de inicio de sesión.

Si opta por continuar, se le pedirá que cree una nueva contraseña compleja y una nueva sugerencia. La pista no es un campo obligatorio, pero puede ser útil para proporcionar una pista sobre la contraseña en caso de que se olvide.

(Nota: La sugerencia NO PUEDE coincidir exactamente con la contraseña del dispositivo DTL+ G3.) *Figura 10.4 – Mensaje guía antes de formatear*

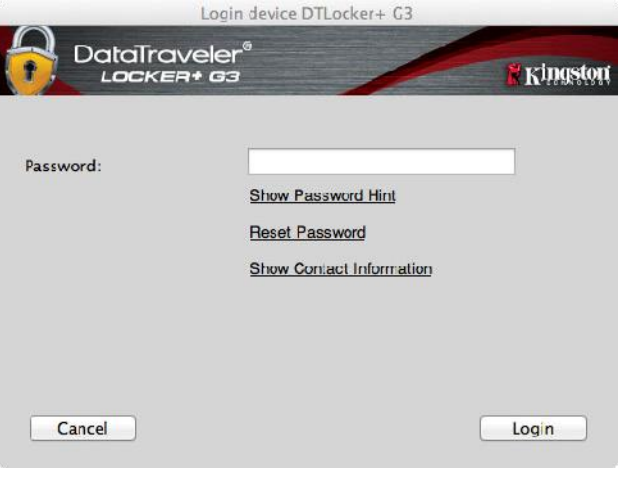

*Figura 10.3 – Olvido de contraseña*

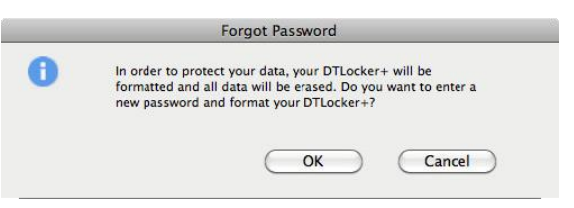

*\*Nota: El formatear un dispositivo borrará TODA la información almacenada en la partición de datos segura del DTL + G3.*

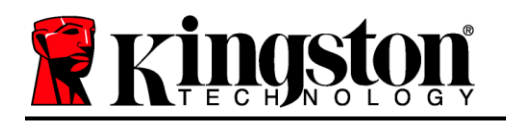

#### **Conflicto de letras del dispositivo (sistemas operativo Windows)**

Como se ha mencionado en la sección '*Requerimientos del sistema*' de este manual (en la página 3), el DTL+ G3 requiere dos letras consecutivas de dispositivo DESPUÉS del último disco físico que aparece antes del 'espacio' en las asignaciones de letras del dispositivo (ver *Figura 10.5*). Lo anterior NO se refiere a los recursos compartidos de red, dado que son específicos de los perfiles del usuario y no del perfil del hardware del sistema mismo, por lo cual ante el sistema operativo se muestran como disponibles.

Lo anterior significa que Windows podría asignar al DTL+ G3 una o dos letras del dispositivo que ya estén en uso por parte de uno o varios recursos compartidos de red o en una ruta UNC (Convención de Nomenclatura Universal), lo cual causa un conflicto con las letras del dispositivo. Si eso ocurre, pida asistencia al administrador de su sistema o al departamento de soporte técnico, respecto al cambio de las asignaciones de letras de unidad en la utilidad Administración de discos de Windows (se requieren privilegios de administrador)

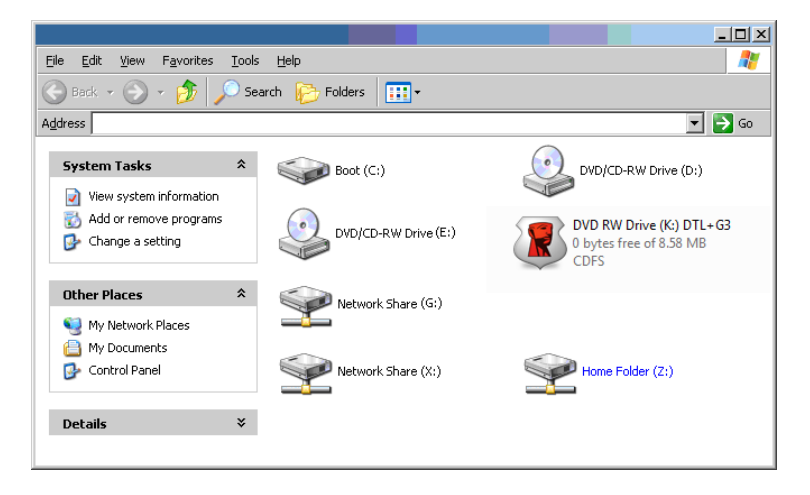

*Figura 10.5 – Mi Computadora*

En este ejemplo, el DTL+ G3 utiliza la letra F:, que es la primera letra del dispositivo disponible después de la unidad E: (el último disco físico antes del espacio en las letras de dispositivo). Dado que la letra G: está asignada a un recurso compartido de red y no forma parte del perfil del hardware, el DTL+ G3 podría intentar usar dicha letra como su segunda letra de unidad, lo cual causaría un conflicto.

Si en su sistema no hay recursos compartidos de red y el DTL+ G3 todavía no carga, es posible que haya un dispositivo previamente instalado, tal como un lector de tarjetas o un disco extraíble, que retenga la asignación de la letra del dispositivo y cause un conflicto.

Tenga en cuenta que la administración de letras del dispositivo o DML ha mejorado en gran medida en Windows 11/ 10 10, de modo que es posible que usted no tenga problema alguno; pero si no puede solucionar el conflicto, comuníquese con el departamento de soporte técnico de Kingston para recibir asistencia adicional.

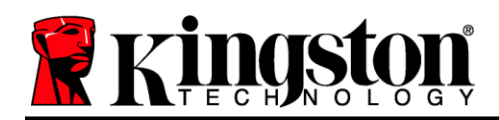

Copyright © 2023 Kingston Technology Corporation, 17600 Newhope Street, Fountain Valley, CA 92708 USA. Todos los derechos reservados.

Windows es una marca comercial registrada de la corporación Microsoft.

Todas las demás marcas comerciales y copyrights mencionados son propiedad de sus respectivos dueños.

Kingston no es responsable de los errores técnicos o editoriales ni de las omisiones contenidas en este documento; ni por daños incidentales o consecuentes que resulten del suministro o uso de este material. La información proporcionada en este documento está sujeta a cambios sin previo aviso. Kingston no puede garantizar la exactitud de la información presentada después de la fecha de publicación. Este documento es sólo para fines informativos. Kingston no ofrece garantías, expresas o implícitas, en este documento.

Se prohíbe la distribución del trabajo o del trabajo derivado en cualquier forma de libro estándar (en papel) con fines comerciales, a menos que se obtenga el permiso previo del titular de los derechos de autor.